## **Accessing the online PSI Selections form**

Students access the online PSI Selections form from the Student Secure Web at www.bced.gov.bc.ca/exams/tsw/tsw/student/. **Schools do not have access to this site.** This is a personal document that requires students to provide authorization for the ministry to release their information to outside institutions.

- Students who do not yet have a SSW account will need to create one on the SSW website prior to gaining access to the PSI Selections form. Students must enter their First Name, Last Name and Date of Birth exactly as it is currently recorded at the Ministry of Education, along with their Personal Education Number (PEN).
- If a student does not know their PEN, it can be found either in previous student records, at their last school of attendance, or via http://www.bced.gov.bc.ca/pen/student/penobtain.htm
- If a student cannot access their account and it has been more than 1 year since they logged in, they need to recreate their account by using the "Create Account" link.
- If it has been less than 1 year since a student last logged into their account, they should use the "Forgotten your password?" link. An email will be sent with their log-in information.
- If some students can no longer access the email account they provided, please email a list of student names and their PENs to Student. Certification@gov.bc.ca. Temporary passwords will be provided.

·Feedback

**Step 1:** Students log into their account through the *Student Secure Web* and select the link *"Post Secondary Institution Selections"*

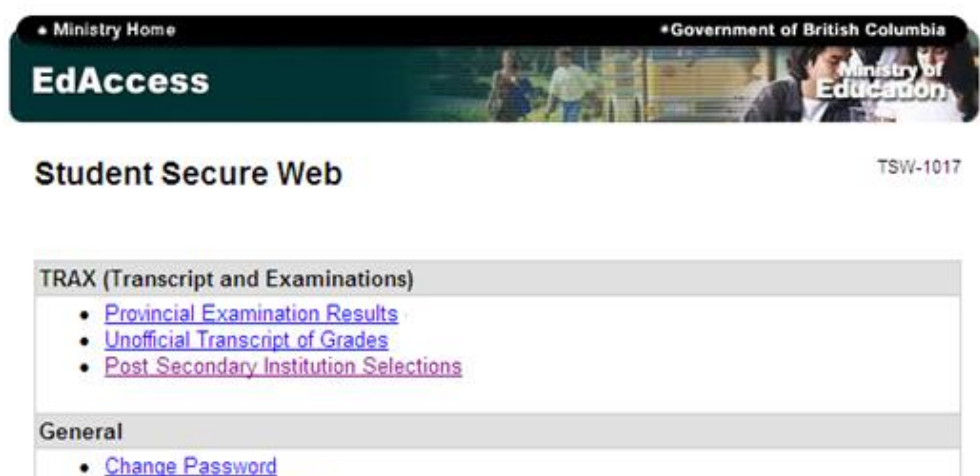

- Change Email Address
- $\bullet$  Logoff
- 

.Top .Copyright .Disclaimer .Privacy

Step 2: Students should carefully read the "Important Notes" before clicking the "Select PSIs" link.

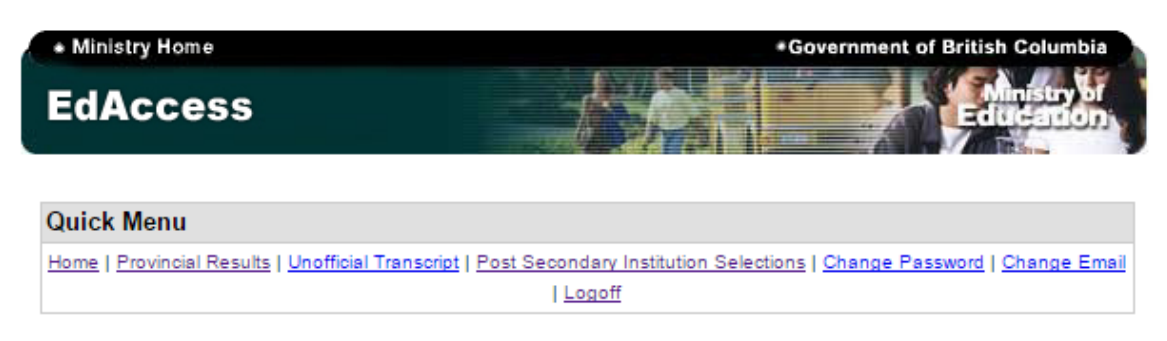

## Post-Secondary Institutions (PSI) Selections Home

**TSW-1022** 

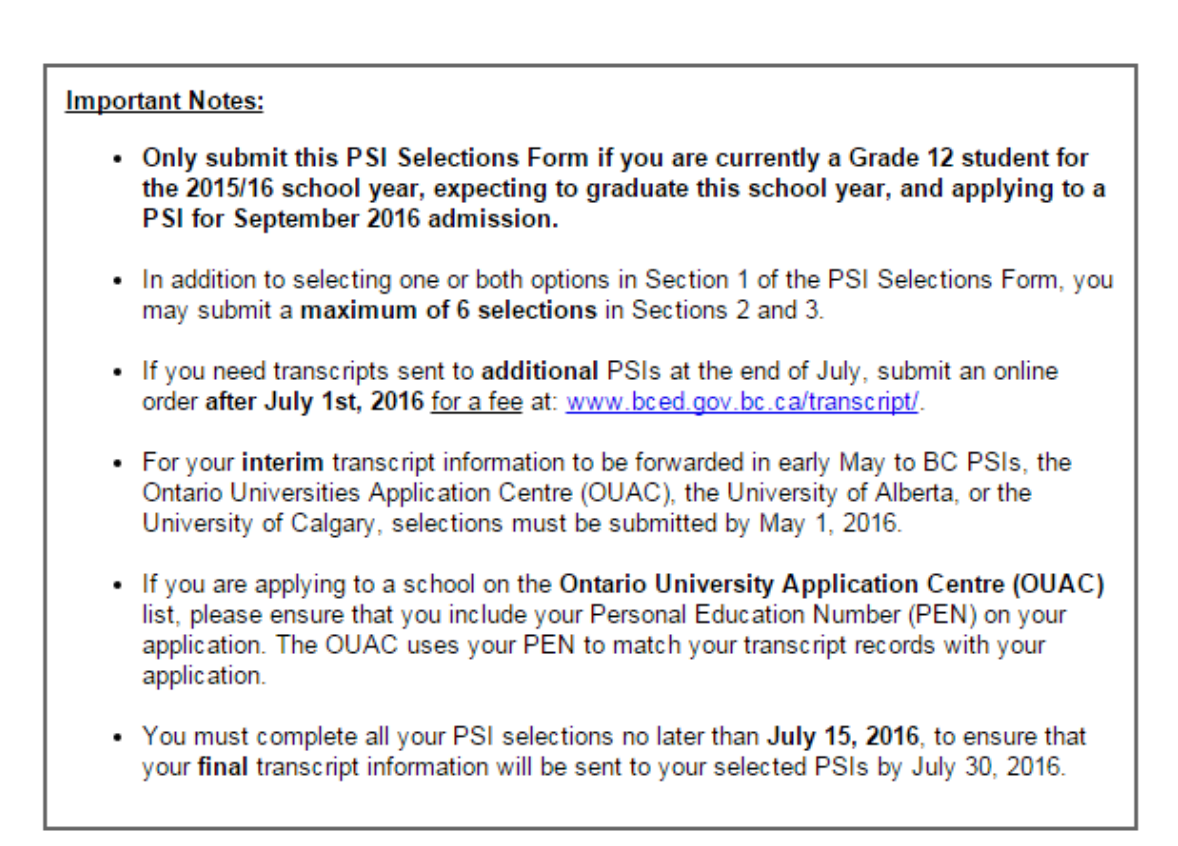

## **PSI Selections**

- Select PSIs
- View PSI Selections

**Step 3:** Section 1 allows students to select all of the BC Electronic PSIs and/or the Ontario University Application Centre (OUAC). In addition, students may make a total of 6 more selections from Sections 2 and 3.

Once all choices have been selected, students click the *"Next"* button to proceed to the authorization page.

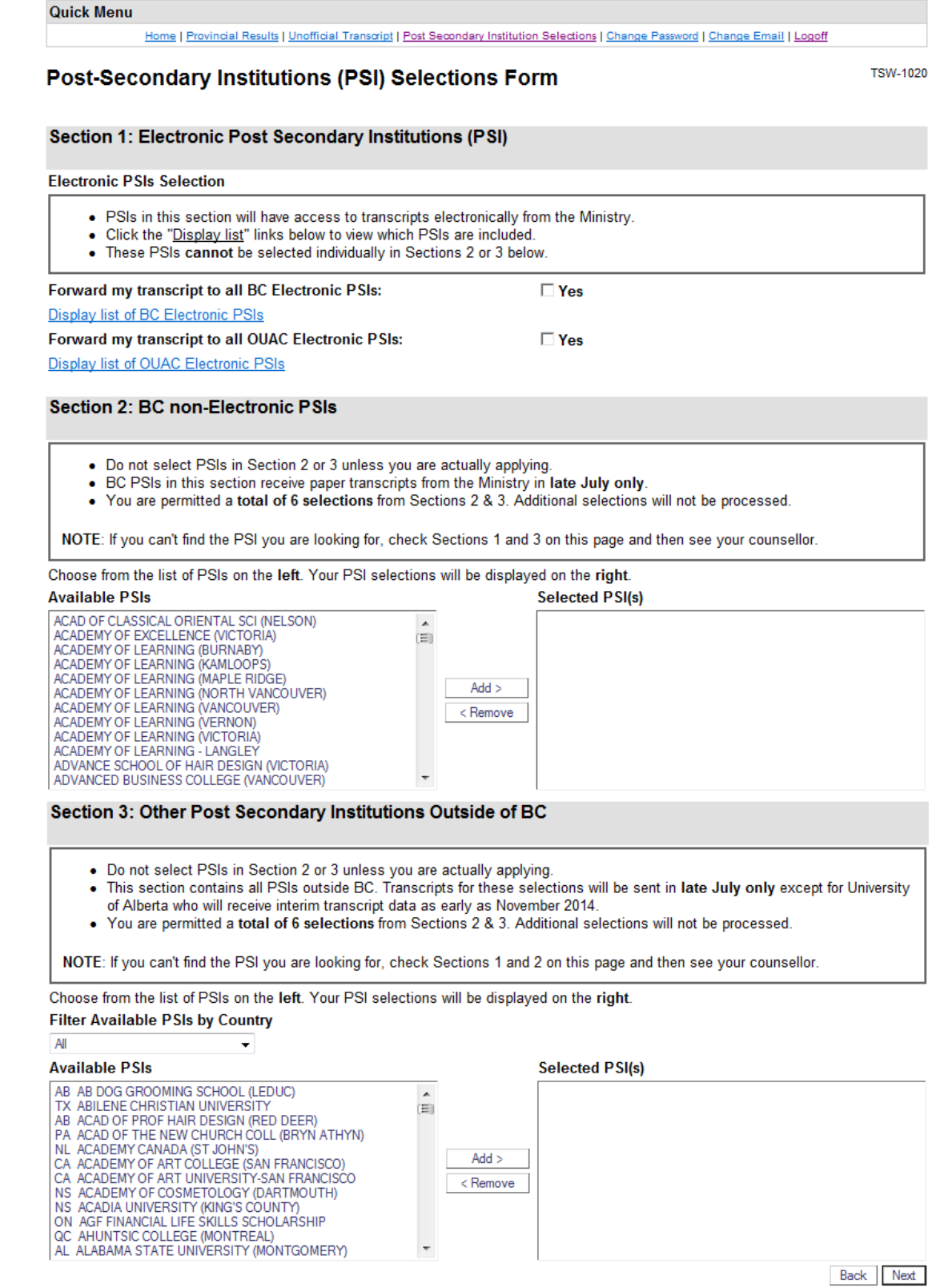

**Step 4:** Students must confirm and authorize the ministry to forward their information as requested.

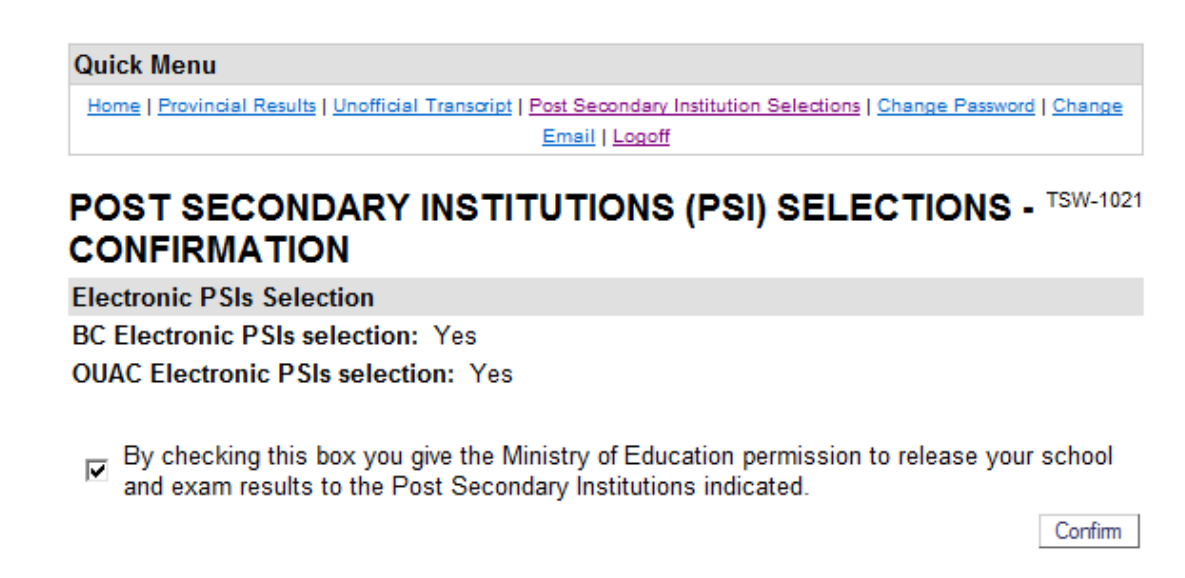

**Step 5:** Students should print off this page as a confirmation of their selections. Alternatively, this page can also be viewed by selecting the *"View PSI Selections"* link on the introduction page (Step 2).

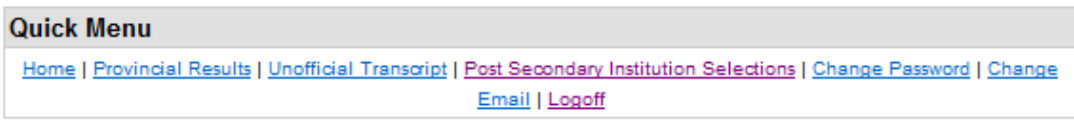

**TSW-1015** 

## **Current PSI Selections**

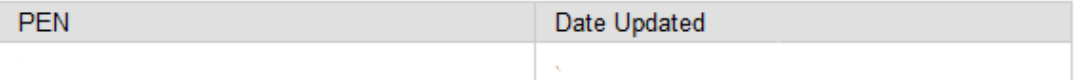

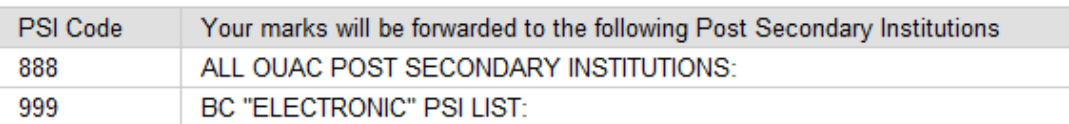